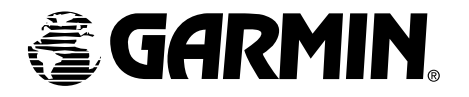

#### Quick Reference

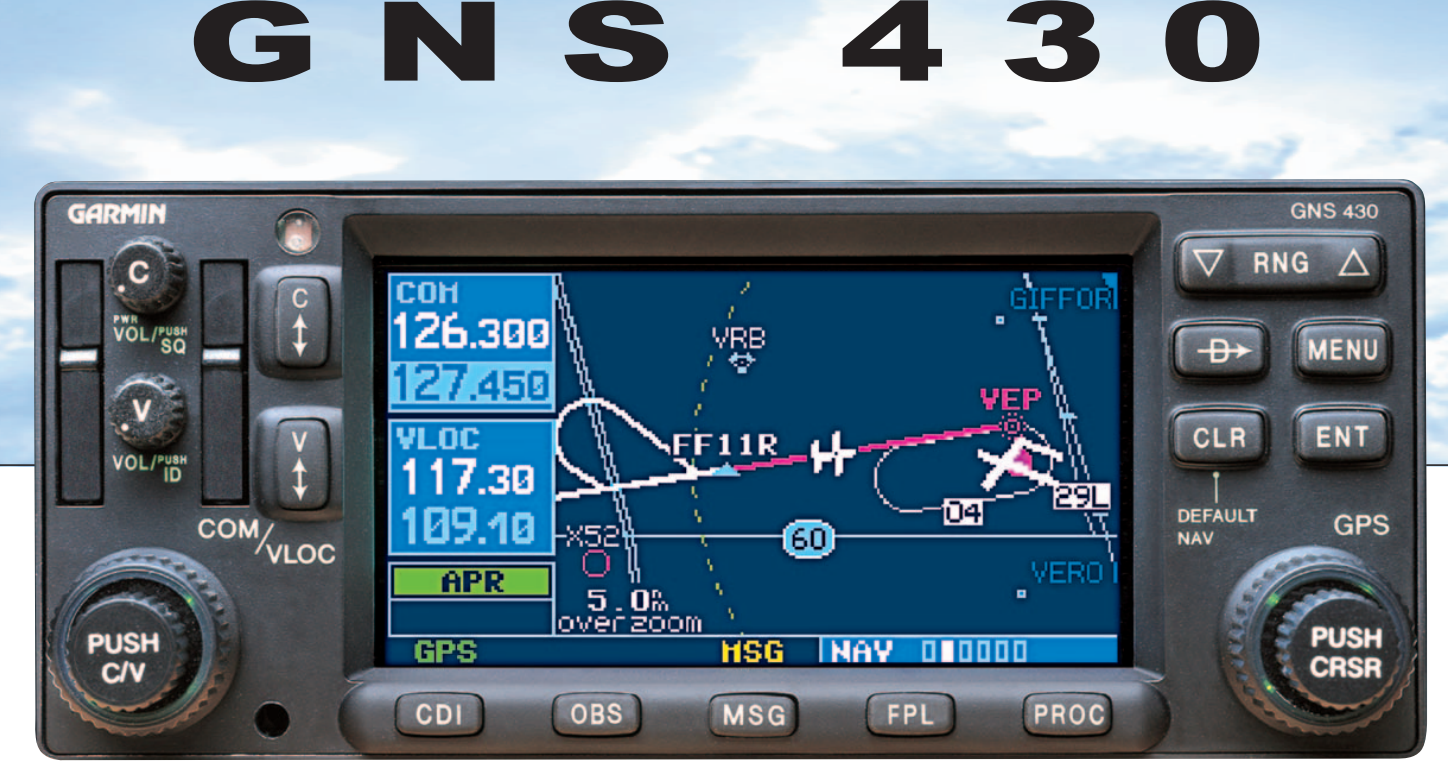

### *KEYS AND KNOBS*

#### **Left-hand Keys and Knobs**

 $\mathfrak{D}$ 

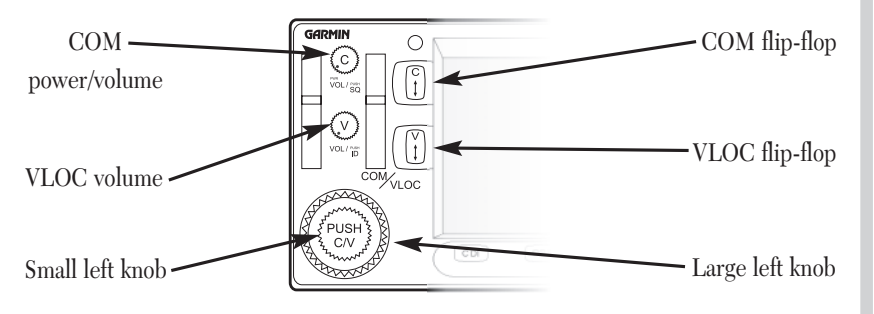

The COM power/volume knob  $(\bigodot)$  controls unit power and communications radio volume. Press momentarily to enable/disable automatic squelch control.

The VLOC volume knob  $(\bullet)$  controls audio volume for the selected VOR/ Localizer frequency. Press momentarily to enable/disable the ident tone.

The large left knob  $\circled{\bullet}$  is used to tune the megahertz (MHz) value of the standby frequency for the COM transceiver or the VLOC receiver, whichever is currently selected by the tuning cursor.

The small left knob  $\circled{e}$  is used to tune the kilohertz (kHz) value of the standby frequency for the COM transceiver or the VLOC receiver, whichever is currently selected by the tuning cursor. Press this knob momentarily to toggle the tuning cursor between the COM and VLOC windows.

The COM flip-flop key  $(\mathcal{E})$  is used the swap the active and standby COM frequencies. Press and hold to select emergency channel (121.500 MHz).

The VLOC flip-flop key  $(\frac{1}{3})$  is used to swap the active and standby VLOC frequencies (i.e., make the selected standby frequency active).

#### <u> Right-hand Keys and Knobs</u>

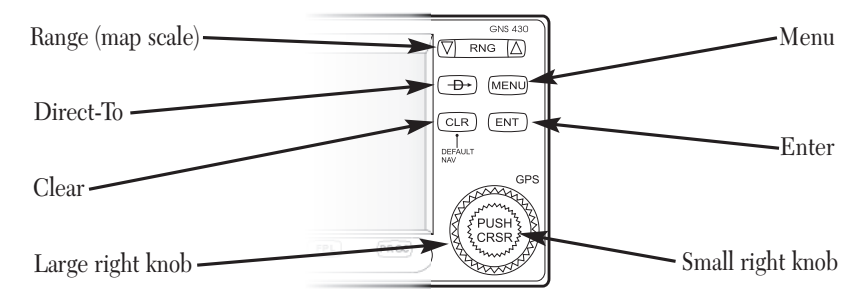

The range key ( $\nabla$  FNG  $\Delta$ ) allows you to select the desired map scale. Use the up arrow side of the key to zoom out or the down arrow side to zoom in.

The direct-to key  $(\rightarrow)$  allows you to enter a destination waypoint and establishes a direct course to the selected destination.

The menu key  $(\bullet\rightarrow\bullet)$  displays a context-sensitive options list. The options list allows you to make settings changes which relate to the currently displayed page.

The clear key  $(\mathsf{c}_\mathsf{L} \mathsf{R})$  is used to erase information or cancel an entry. Press and hold this key to immediately display the Default NAV Page.

The enter key  $(\infty)$  is used to approve an operation or complete data entry. It is also used to confirm information, such as during power on.

The large right knob  $\circled{O}$  is used to select between the various page groups: NAV, WPT, AUX or NRST. With the on-screen cursor enabled, the large right knob allows you to move the cursor about the page.

The small right knob  $(\overline{\mathcal{C}_{\text{ssas}}}^{\text{css}})$  is used to select between the various pages within one of the groups listed above. Press this knob momentarily to display the on-screen cursor. The cursor allows you to enter data and/or make a selection from a list of options.

# KEYS / POWER ON

#### **Bottom Row Keys**

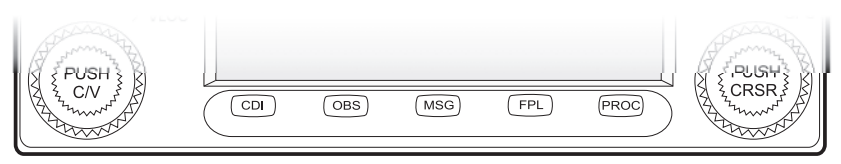

The CDI key  $(\infty)$  is used to toggle which navigation source (GPS or VLOC) provides output to an external HSI or CDI.

The OBS key  $(\circ \circ s)$  is used to select manual or automatic sequencing of waypoints. Pressing the OBS key selects OBS mode, which will retain the current "active to" waypoint as your navigation reference even after passing the waypoint (i.e., prevents sequencing to the next waypoint). Pressing the OBS key again will return to normal operation, with automatic sequencing of waypoints. Whenever OBS mode is selected, you may set the desired course to/from a waypoint using the OBS Page, or an external OBS selector on your HSI or CDI.

The message key  $(\bullet\$  is used to view system messages and to alert you to important warnings and requirements.

The flight plan key  $(\text{FPL})$  allows you to create, edit, activate and invert flight plans, as well as access approaches, departures and arrivals. A closest point to flight plan feature is also available from the flight plan key.

The procedures key ( $\epsilon$ <sup>2</sup>) allows you to select approaches, departures and arrivals from your active flight plan. When using a flight plan, available procedures for your departure and/or arrival airport are offered automatically. Otherwise, you may select the desired airport, then the desired procedure.

#### <u>Powering on the GNS 430</u>

- 1. Rotate the COM power/volume knob  $(e)$  clockwise to turn the unit on and set the desired radio volume.
- 2. A welcome page appears briefly, followed by the land data page, as the unit conducts a self-test to ensure proper operation.
- 3. Once the self-test concludes, the database confirmation page is displayed, showing the effective and expiration dates of the Jeppesen database on the NavData® card. Press ENT to acknowledge the database page and proceed to the instrument panel self-test page.
- 4. The instrument panel self-test page allows you to verify that the GNS 430 is communicating properly with in-panel instruments. Compare on-screen indications with the information depicted on connected instruments, such as the CDI, HSI, RMI and/or external annunciators. Once you have verified proper operation, press **ENT** to display the Satellite Status Page.

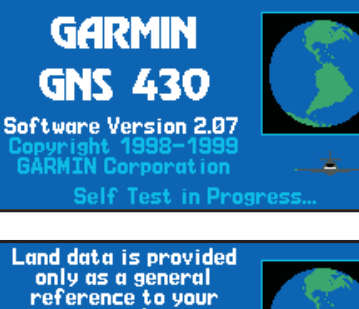

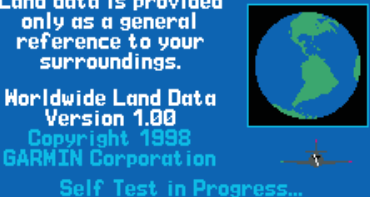

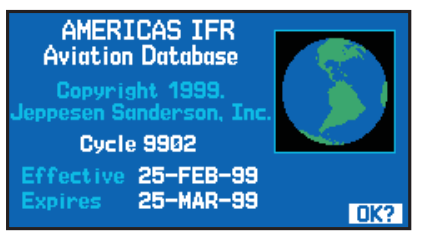

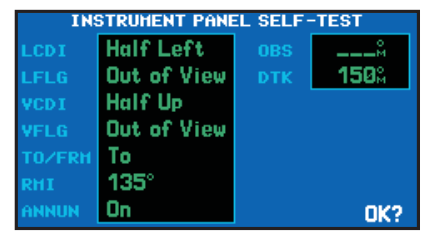

# SGREEN LAYOUT / CURSORS / FREQUENCY SELECTION

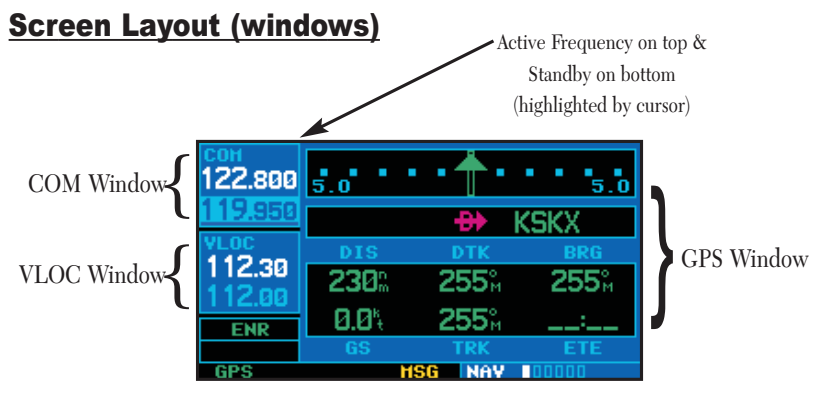

The GNS 430's display is divided into three separate "windows" (or screen areas). The left 1/4 of the display provides a COM window (top two lines) and a VLOC window (bottom two lines) The right 3/4 of the display consists of a GPS window, which is where you'll find the various navigation, waypoint information and settings "pages".

Each unique screen of information is referred to as a page. Pages are typically selected using the small  $\circled{a}$  and large  $\circled{a}$  right knobs—with the cursor removed from the GPS window. See the following page for details on arrangement of the GNS 430's main pages.

#### **Cursors**

4

There are two separate cursors: a tuning cursor and a GPS window cursor. The tuning cursor is used to select the standby COM or VLOC frequency. If desired, press the small left knob  $\circled{e}$  to move the tuning cursor to the VLOC window. Then, use the small  $\left(\hat{\bullet}\right)$  and large  $\left(\hat{\bullet}\right)$  left knobs to select the desired frequency. The COM  $(\frac{6}{3})$  and VLOC  $(\frac{3}{3})$  flipflop keys are used to activate the selected frequency.

#### <u>Frequency Selection</u>

- 1. If the tuning cursor is not currently in the desired window (COM or VLOC), press the small left knob  $(\bigcircledast)$  momentarily.
- 2. Rotate the large left knob  $(\hat{\bullet})$  to select the desired megahertz (MHz) value. For example, the "117" portion of the frequency "117.80".
- 3. Rotate the small left knob  $\left(\bigcircright)$  to select the desired kilohertz (kHz) value. For example, the ".80" portion of the frequency "117.80".
- 4. To activate the selected frequency, press <u>th</u>e corresponding flip-flop  $\text{key}$  for COM frequencies or  $\frac{3}{4}$ for VLOC frequencies.

#### **Data Entry**

Data is entered in the GPS window using the large  $(\bigcirc$  and small  $\circled{e}$  right knobs. The large right knob  $\left(\bigcirc\right)$  is used to move the cursor about the page. The small right  $k$ nob  $\left( \bullet \right)$  is used to select individual characters for the highlighted cursor location (see illustration).

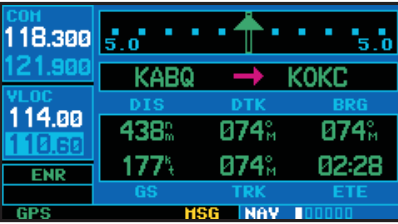

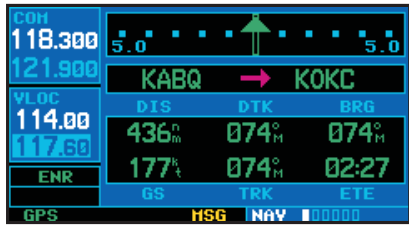

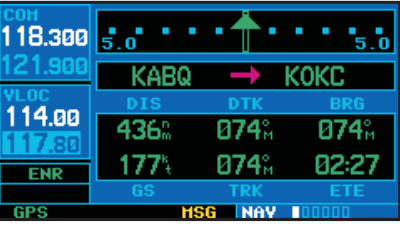

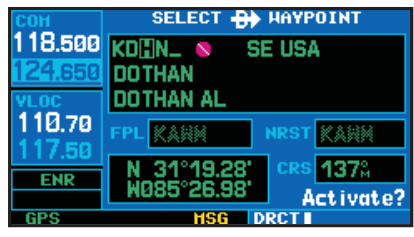

### *PAGE SELECTION*

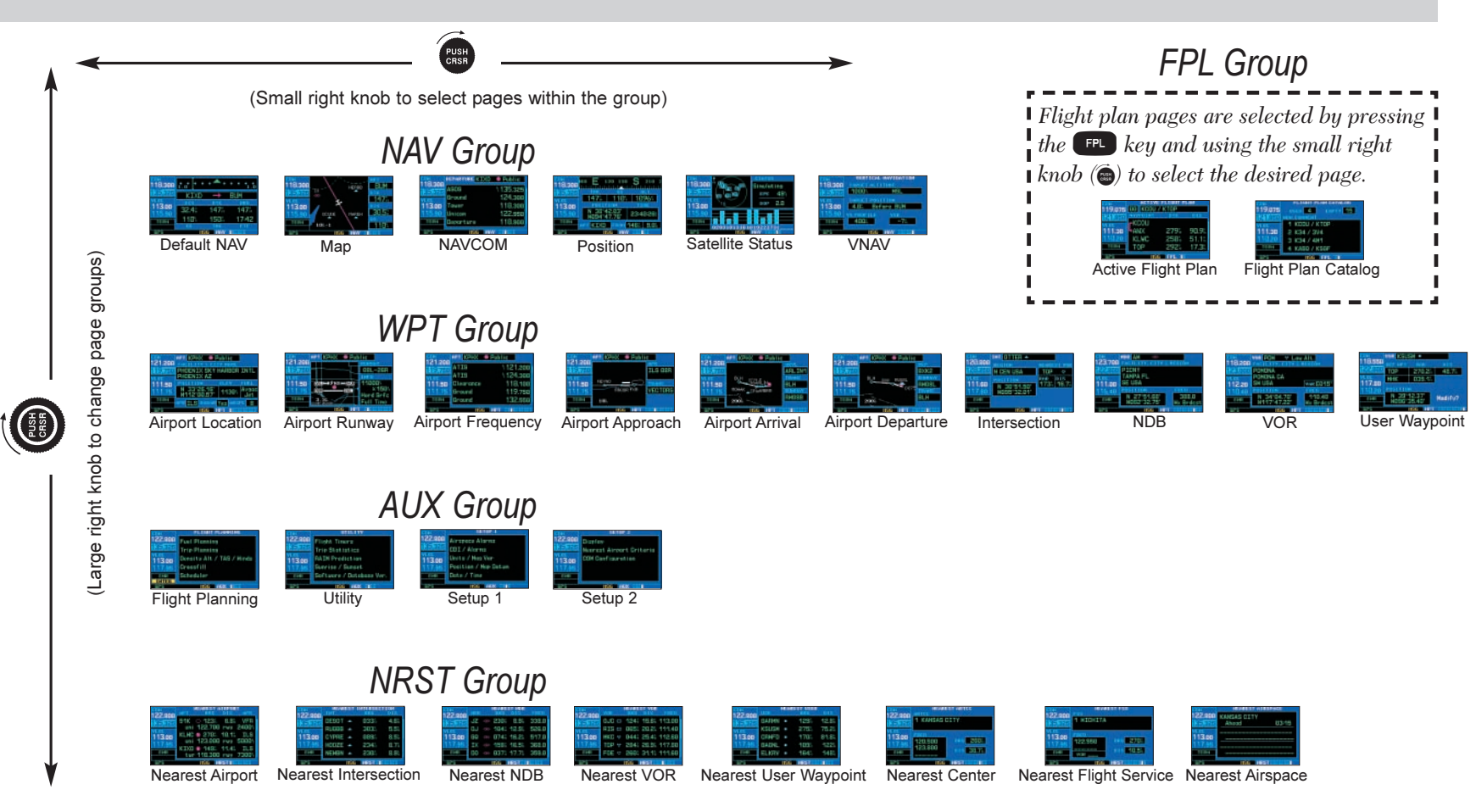

*Selection of any main page is performed using the large (*d*) and small (*a*) right knobs. The large right knob (*d*) selects the page group: NAV, WPT, AUX or NRST. The small right knob* ( $\bullet$ ) selects the desired page within a group. To quickly select the default NAV page, press and hold  $\bullet$ 

# DE TELECO E HELLE

#### **To Select a Direct-To Destination**

- 1. Press the  $\blacksquare$ <sup>B></sup> key. A select directto waypoint page will appear, with the wavpoint identifier field highlighted.
- 2. Use the small  $(\hat{\bullet})$  and large  $(\hat{\bullet})$ right knobs to enter the identifier of the desired destination waypoint.

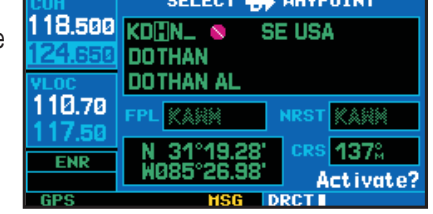

function.

#### To Select a Direct-To Destination from the Map Page

- 1. Select the map page from the main page group. (See page 5.)
- 2. Press the small right knob  $\textcircled{\scriptsize\bullet}$  to display a panning pointer.
- 3. Rotate the small  $(\hat{\bullet})$  and large  $(\hat{\bullet})$  right knobs to place the panning pointer at the desired destination location
- 4. If the panning pointer is placed on an existing airport, navaid or user waypoint, the waypoint name will be highlighted. Press  $\rightarrow$  and  $\rightarrow$  twice to navigate to the waypoint.
- 5. If the panning pointer is placed on an open location, press  $\rightarrow$  and  $\rightarrow$  twice to create a "+MAP" waypoint and navigate to it.

#### To Select a Direct-To Destination by Facility Name or **City**

1. Press the  $\leftarrow \rightarrow \leftarrow$  key. The select direct-to waypoint page will appear, with the waypoint identifier field highlighted.

- 2. Rotate the large  $(\mathbf{\widehat{\textcircled{\small{}}}$ ) right knob to highlight the facility name (second line) or the city (third line) field.
- 3. Use the small  $(\hat{\bullet})$  and large  $(\hat{\bullet})$ right knobs to enter the facility name or city location of the desired destination waypoint. As you spell the facility

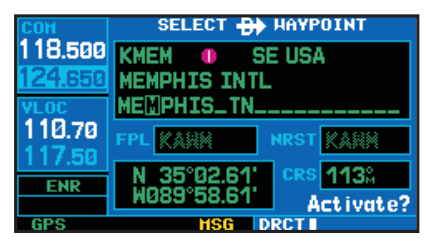

name or city, the GNS 430's Spell'N'Find feature will select the first entry in the database based upon the characters you have entered up to that point.

- 4. Continue rotating the small right knob ( $\bigcirc$ ) to scroll through any additional database listings for the selected facility name or city. You can also scroll backwards with the small right knob  $(\hat{\bullet})$  if you scroll past the desired waypoint.
- 5. Press  $\left(\begin{array}{cc} \text{ENT} \end{array}\right)$  to confirm the selected waypoint, and  $\left(\begin{array}{cc} \text{ENT} \end{array}\right)$  to activate the direct-to function.

#### To Select a Nearby Airport or a Flight Plan Waypoint as a Direct-To Destination

- 1. Press the  $\bullet$  key.
- 2. Rotate the large right knob  $\circledcirc$  to highlight the nearest airport (NRST) or flight plan (FPL) field.
- 3. Rotate the small right knob ( $\bigcirc$ ) to display a window listing nearby airports or all waypoints in the active flight plan.
- 4. Continue rotating the small right knob ( $\bigcirc$ ) to scroll through the list and highlight the desired waypoint.
- 5. Press  $\left[\begin{array}{cc} \text{ENT} \end{array}\right]$  to confirm the selected waypoint, and  $\left[\begin{array}{cc} \text{ENT} \end{array}\right]$  to activate the direct-to function.

# AIRPORT INFORMATION

#### **Viewing Airport Information**

1. From any page, press and hold CLR to select the default NAV page. (You may skip this step if you are already viewing any of the main GPS pages.)

2. Rotate the large right knob  $(\circled{a})$  to

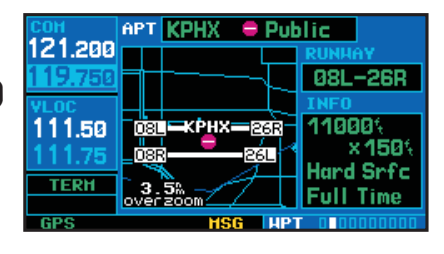

select the WPT page group. "WPT" will appear in the lower right corner of the screen.

- 3. Rotate the small right knob ( $\bigcirc$ ) to select the desired WPT page. Airport information is displayed on the first six WPT pages: airport location, airport runway, airport frequency, airport approach, airport arrival and airport departure.
- 4. Press the small right knob ( $\bullet$ ) to activate the cursor.
- 5. Use the small  $(\hat{\bullet})$  and large  $(\hat{\bullet})$  right knobs to enter the identifier of the desired airport.
- 6. Once the identifier is entered, the information for that airport will appear on the page. Press  $\left($  ENT to accept the selected identifier.
- 7. To view the other airport information pages, press the small right knob ( $\bigcirc$ ) to remove the flashing cursor and rotate the small right knob ( $\bigcirc$ ) to select the desired page.

#### Viewing Airport Information by Facility Name or City

- 1. Select the airport location page. (See page 5.)
- 2. Press the small right knob  $\textcircled{\tiny{4}}$  to activate the cursor.
- 3. Rotate the large right knob  $(\circled{a})$  to highlight the facility name (second line) or the city (third line) field.

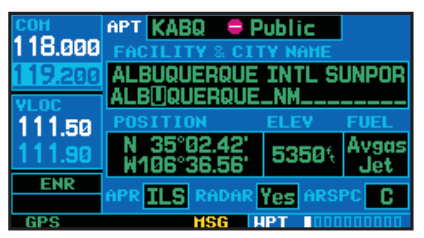

- 4. Use the small  $(\hat{\bullet})$  and large  $(\hat{\bullet})$  right knobs to enter the facility name or city location of the desired destination waypoint. As you spell the facility name or city, the GNS 430's Spell'N'Find feature will select the first entry in the database based upon the characters you have entered up to that point.
- 5. Once the identifier is entered, the information for that airport will appear on the page. Press  $\left($  ENT to accept the selected identifier.
- 6. To view the other airport information pages, press the small right knob  $(\bigoplus)$  to remove the flashing cursor and rotate the small right knob ( $\bigcirc$ ) to select the desired page.

#### **Auto-Tuning a Frequency from a List**

The GNS 430's auto-tune feature allows you to quickly select any displayed database frequency as your standby frequency. With a minimum of keystrokes, any frequency listed on the airport frequency page can be transferred to the standby field of the COM or VLOC window.

- 1. Select the airport frequencies page from the WPT page group. (See page 5.)
- 2. Press the small right knob ( $\bigcirc$ ) to place the cursor on the airport identifier field.

3. Use the small  $(\bigcircled{e})$  and large  $(\bigcircled{e})$  right knobs to enter the identifier of the desired airport. Press **ENT** when finished.

- 4. Rotate the large right knob  $\circled{ }$  to highlight the desired frequency.
- 5. Press  $\left($  ENT to place the highlighted frequency in the standby COM or VLOC window field (as appropriate).

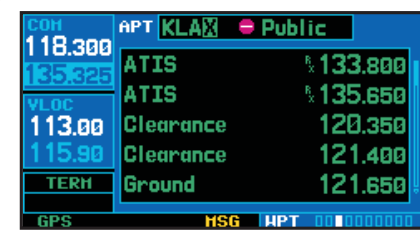

6. To activate the selected frequency, press  $\bullet$  or  $\bullet$  (as appropriate).

### DEZILI HAY PIGE

#### **Default NAV Page**

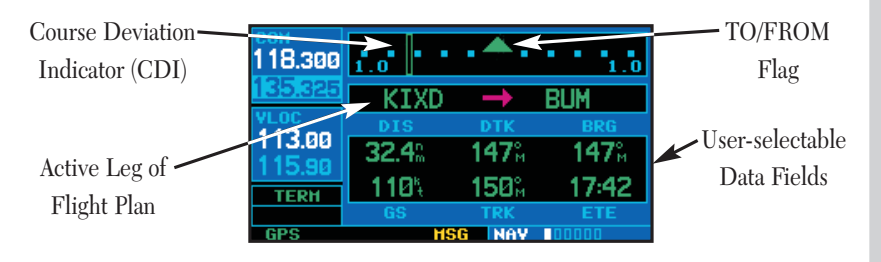

The following symbols are used (directly below the CDI) to depict the active leg of a flight plan or direct-to:

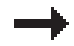

Course to a Waypoint, or Desired Course between Two Waypoints

 $\bigoplus$  Direct-To a Waypoint

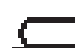

 $\Box$  Left-hand Holding Pattern

 $\sum$  Right-hand Holding Pattern

 $\rightarrow$  DME Arc to the left

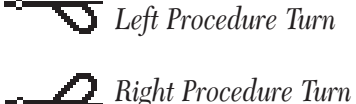

 $\Psi$ <sub>F</sub> Vectors-To-Final

 $\bullet$  DME Arc to the right

#### To Quickly Display the Default NAV Page

1. From any page, press and hold CLR for approximately two seconds.

#### To Select a Different Data Item for any Data Field

- 1. With the default NAV page displayed, press the **MENU** key to display an options menu.
- 2. Rotate the large right knob  $\left(\widehat{\bullet}\right)$  to highlight the "Change Fields?" option, and press  $\begin{array}{|c|c|}\n\hline\n\end{array}$  to select this option.
- 3. Use the large right knob  $(\circled{})$  to highlight the data field you wish to change.
- 4. Rotate the small right knob (@) to display the list of available data items. Continue rotating the small right knob ( $\bigcirc$ ) to select the desired data item from the list.
- 5. Press  $\left($  ENT to select the desired data item and return to the default NAV page.
- 6. Press the small right knob  $\textcircled{\bullet}$ momentarily to remove the cursor from the page.

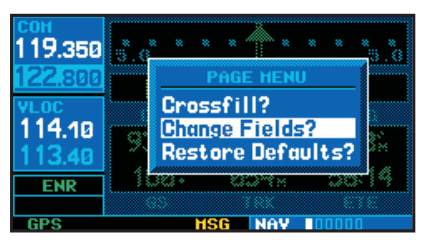

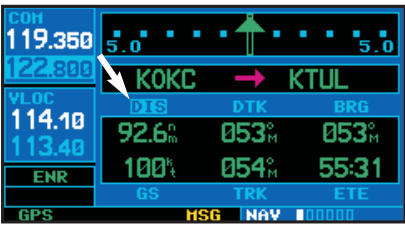

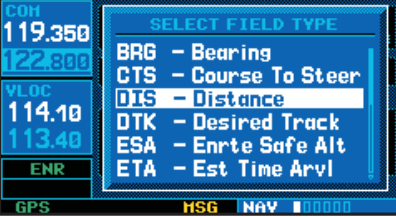

### *MAP PACE*

#### **Map Page**

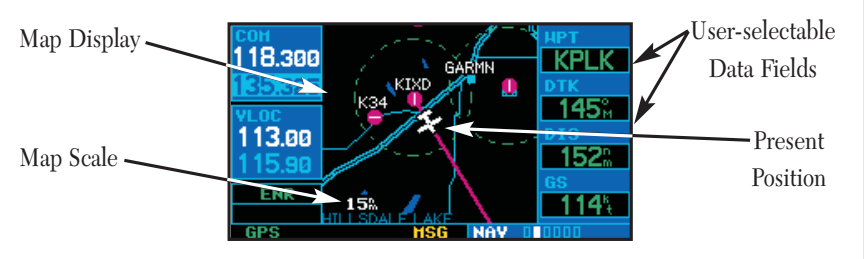

The following symbols are used to depict the various airports and navaids on the map page:

- 
- Airport with hard surface runway(s); Primary runway shown

Ð

O

ijÖļ

- Airport with soft surface runway(s) only
- Private Airfield
- 仍 **VOR**
- IТ **VOR/DME**
- $\mathbf \Pi$ **DME**
- $\boldsymbol{\Theta}$ Localizer

#### **To Select a Map Scale**

- 
- 1. Press the up arrow side of the  $\triangledown$  RNG  $\triangle$  key to zoom out to a larger map area.

*Intersection* 

 $\equiv$   $\blacksquare$  Locator Outer Marker

**VORTAC** 

**TACAN** 

**NDB** 

2. Press the down arrow side of the  $\triangledown$  and  $\triangle$  key to zoom in to a smaller map area and more detail.

#### **To Quickly Declutter the Map Display**

1. Press the CLB key momentarily (as often as needed) to select the desired amount of map detail. The declutter level will appear adjacent to the map scale.

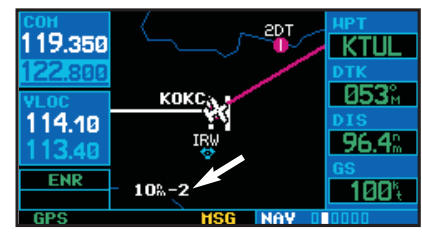

#### To Turn the Data Fields Off and Display a Full Screen **Map**

- 1. With the map page displayed, press  $M<sub>ENU</sub>$  to display an options menu.
- 2. Rotate the large right knob  $\circled{6}$  to highlight "Data Fields Off?" and press ENT

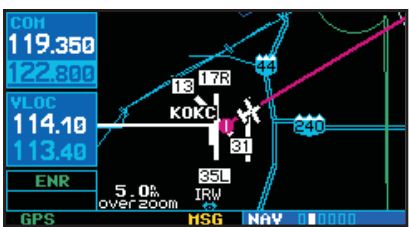

3. To re-display the data fields, follow steps 1 and 2, but instead select "Data Fields" On?" from the options menu.

#### To Select a Different Data Item for any Data Field:

- 1. With the map page displayed, press the MENU key to display an options menu.
- 2. Rotate the large right knob ( $\bigcirc$ ) to highlight "Change Fields?", and press  $\blacksquare$
- 3. Use the large right knob  $(\hat{\bullet})$  to highlight the data field you wish to change.
- 4. Rotate the small right knob ( $\bigcirc$ ) to display the list of available data items. Continue rotating the small right knob ( $\bigcirc$ ) to select the desired data item from the list.
- 5. Press ENT to select the desired data item and return to the map page.
- 6. Press the small right knob  $\textcircled{\textcircled{\textcirc}}$  momentarily to remove the cursor from the page.
	- 9

# NAVCOM PACE / ANAVACIATORS & MESSACES

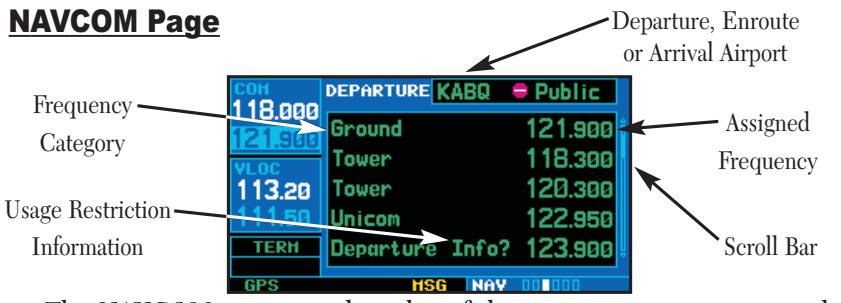

The *NAVCOM page* provides a list of the airport communication and navigation frequencies at your departure, enroute and arrival airports.

#### <u>To Select a Frequency List for a Departure, Enroute or</u> <u>Arrival Airport</u>

1. Press the small right knob ( $\bigcirc$ ) to activate the cursor.

- 2. Rotate the large right knob  $(\widehat{\bigcirc})$  to place the cursor on the airport identifier field (top line on the NAVCOM page).
- 3. Rotate the small right knob ( $\bigcirc$ ) to select the desired airport and press  $\overline{c}$

#### <u>To Scroll Through the List of Frequencies</u>

- 1. Activate the cursor, if not already active, by pressing the small right knob ( $\textcircled{\tiny{\textcircled{\#}}})$ .
- 2. Rotate the large right knob  $(\hat{\bullet})$  to move the cursor through the list of frequencies. If there are more frequencies in the list than can be displayed on the screen, a scroll bar along the right-hand side of the screen will indicate which part of the list is currently being displayed.

#### <u>Auto-Tuning a Frequency from the NAVCOM Page</u>

- 1. Highlight the desired frequency by scrolling through the list of frequencies, as described in the previous procedure.
- 2. To place a frequency in the standby field of the COM or VLOC window, highlight the desired frequency and press ENT

#### <u> Bottom Row Annunciators and Messages</u>

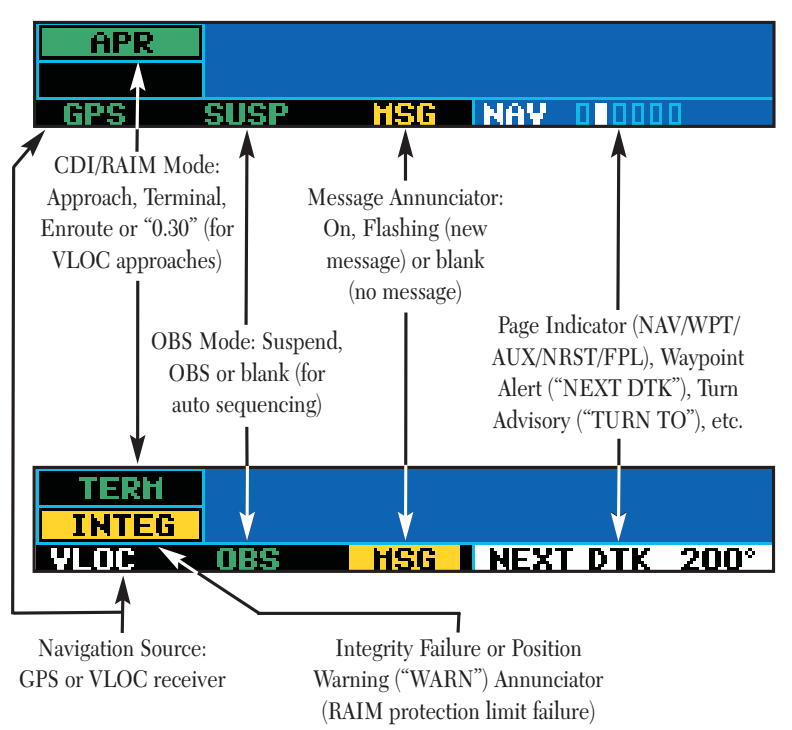

# NHRIST ARDORIS

#### To View a List of the Nearest Airports

1. From any page, press and hold  $\left[\right]$  to select the default NAV page. (You may skip this step if you are already viewing any of the main GPS pages.)

119.188

109.90

**ENR** 

- 2. Rotate the large right knob  $\circled{ }$  to select the NRST page group. "NRST" will appear in the lower right corner of the screen.
- 3. If necessary, rotate the small right knob  $(\hat{\bullet})$  to select the nearest airport page.

#### To Scroll Through the List of Nearest Airports

- 1. Press the small right knob  $\textcircled{\textcircled{\small{}}}$  to activate the cursor.
- 2. Rotate the large right knob  $(\bigcircled{)}$  to scroll through the list. The scroll bar along the right-hand side of the page will indicate which part of the list is currently being viewed
- 3. To remove the flashing cursor, press the small right knob  $(\text{ })$ .

#### **To View Additional Infor**mation for a Nearby Airport

- 1. Highlight the identifier of the desired airport by scrolling through the list, as described in the procedure above.
- 2. Press  $\left($  ENT  $\right)$  to display the airport location page for the selected airport.

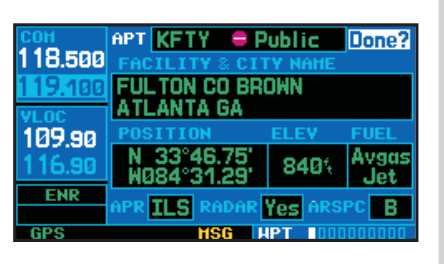

**NEAREST AIRPORT** 

2433 12.33

**B.B**.

9.6%

nwy

rwy 5700

119.100 rwy 118001

**TLS** 

**ILS** 

**VFR** 

26001

KATL  $\equiv$  8832

3. To view additional WPT pages for the selected airport (including the airport runway and airport frequency pages) press the small right knob  $(\bigcircled{e})$  to remove the flashing cursor. Rotate the small right knob  $\circled{e}$  to display the additional WPT pages. When fin-

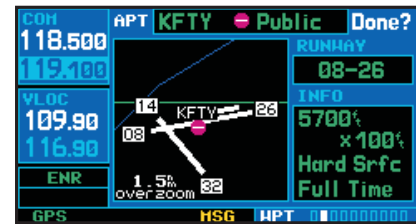

ished, press the small right knob  $\circled{e}$  to return the flashing cursor to the screen.

4. To return to the nearest airport page, verify that "Done?" is highlighted by the flashing CUISOR and press ENT (Or press CLR)

#### To Select a Nearby Airport as a Direct-To Destination

1. Press  $\rightarrow$  to display the select direct-to waypoint page.

- 2. Rotate the large right knob  $(\circled{a})$  to place the flashing cursor on the nearest airport (NRST) field.
- 3. Rotate the small right knob  $\textcircled{\textcircled{\small{a}}}$  to display a window, listing up to nine nearest airports.

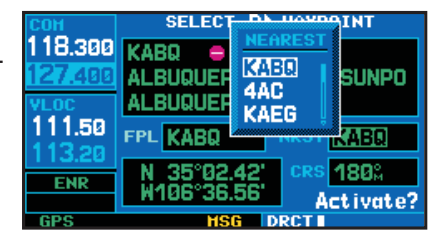

- 4. Continue rotating the small right knob (@) to highlight the desired airport.
- 5. Press  $\left[\begin{array}{cc} \text{ENT} \end{array}\right]$  to accept the selected waypoint's identifier and press  $\left[\begin{array}{cc} \text{ENT} \end{array}\right]$  a second time (with "Activate?" highlighted) to begin navigating to the selected wavpoint.

#### To Quickly Tune and Activate the 121.500 Emergency **Channel**

1. Press and hold in for approximately two seconds.

### FUGHT PLANS

#### To Create a New Flight Plan

- 1. Press FPL and rotate the small right knob  $(\bigoplus)$  to display the flight plan catalog.
- 2. Press MENU to display the flight plan catalog options.
- 3. Rotate the large right knob ( $\textcircled{\scriptsize\bullet}$ ) to highlight "Create New Flight Plan?" and DIESS<sup>ENT</sup>

119.075

21.85

111.30

**TERH** 

4. A blank flight plan page will appear for the first empty storage location. Use the small  $(\hat{\bullet})$  and large  $(\hat{\bullet})$  right knobs to enter the identifier of the departure waypoint and press  $\begin{bmatrix} \overline{en} \\ \overline{en} \end{bmatrix}$ 

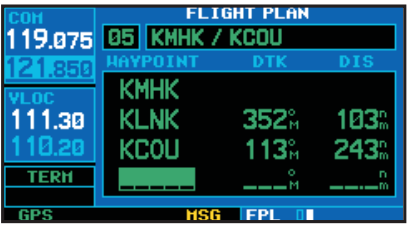

**Activate Flight Plan?** 

**Copy Flight Plan? Delete Flight Plan?** 

**Invert & Activate FPL?** 

**Create New Flight Plan?** 

**HSG FPL** 

PAGE HENI

**Create New Flight Plan?** 

**HSG FPL** II

5. Repeat step #4 above to enter the identifier for each additional flight plan waypoint. Once all waypoints have been entered, press the small right knob (a) to return to the flight plan catalog.

119.875

111.30

10.20

**TERH** 

**GPS** 

#### To Navigate a Flight Plan

- 1. Press FPL and rotate the small right knob  $\circled{e}$ ) to display the flight plan catalog.
- 2. Press the small right knob  $\textcircled{\scriptsize\bullet}$  to activate the cursor and rotate the large right knob  $(\bigcircled{)}$  to highlight the desired flight plan.
- 3. Press MENU to display the flight plan catalog options.
- $12$

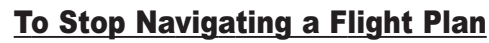

- 1. Press  $F1$
- 2. Press MENU to display the flight plan options.
- 3. Rotate the large right knob  $(\circled{a})$  to highlight "Delete Flight Plan?" and press **ENT** Press **ENT** again to confirm

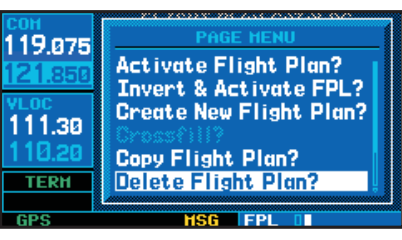

#### **To Edit a Flight Plan**

- 1. Press  $F^{\mu}$  and rotate the small right knob ( $\bigcirc$ ) to display the flight plan catalog.
- 2. Press the small right knob  $\textcircled{\textcircled{\small{}}}$  to activate the cursor.
- 3. Rotate the large right knob  $(\hat{\bullet})$  to highlight the desired flight plan and press  $[\text{err}]$ .
- 4. To add a waypoint to the flight plan: Rotate the large right knob  $\circled{ }$  to select the point where you wish to add the new waypoint. (If an existing waypoint is highlighted, the new waypoint will be placed directly in front of this waypoint.) Use the small ( $\circledast$ ) and large  $(\bigcirc$ ) right knobs to enter the identifier of the new waypoint and press ENT
- 5. To delete a waypoint from the flight plan: Rotate the large right knob ( $\textcircled{\tiny{\textcircled{\tiny\textcirc}}}$ ) to select the waypoint you wish to delete and press **CLR** to display a "remove waypoint" confirmation window. With "Yes" highlighted, press  $(\Box x)$  to remove the waypoint.
- 6. Once all changes have been made, press the small right knob ( $\bigcirc$ ) to return to the flight plan catalog.

### F E F F F F F F F F F F S

#### <u>Selecting Approaches</u>

- 1. Press the **PROC** key to display the procedures page.
- 2. Rotate the large right knob  $(\hat{\bullet})$  to highlight "Select Approach?" and DIESS ENT
- 3. A window will appear listing the available procedures. Rotate the large right knob  $(\widehat{\bullet})$  to highlight the desired procedure and press ENT.
- 4. A second window will appear listing the available transitions. Rotate the large right knob  $(\hat{\bullet})$  to highlight the desired transition waypoint and press ENT . (The approach "Vectors" option assumes you will receive vectors to the final course segment of the approach and will provide navigation guidance relative to the final approach course.)

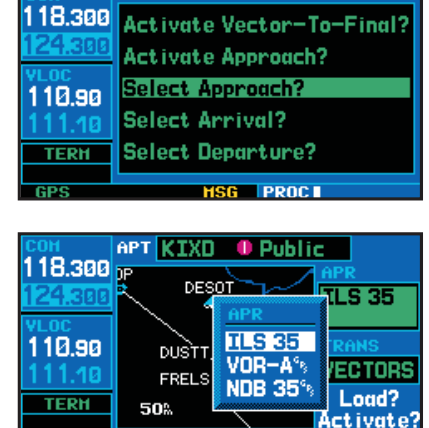

**PROCEDURES** 

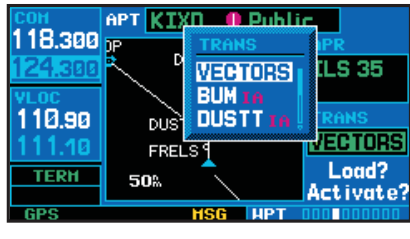

**SG HPT** 

5. Rotate the large right knob  $(\widehat{\bigcirc})$  to highlight "Load?" or "Activate?" and press  $\begin{bmatrix} \text{ENT} \end{bmatrix}$ . ("Load?" will add the procedure to the flight plan without immediately using it for navigation guidance. This allows you to continue navigating the original flight plan, but keeps the procedure available on the active flight plan page for quick activation when needed.)

**GPS** 

6. For precision approaches and some non-precision approaches, a reminder window will appear indicating that GPS guidance on such approaches is strictly for monitoring only—use the VLOC receiver and external CDI (or HSI) for primary

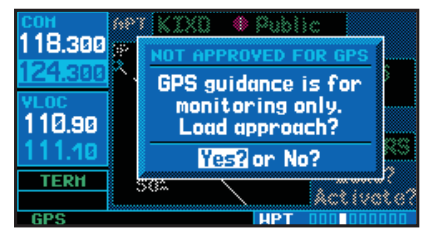

navigation. To confirm this reminder, highlight "Yes?" and press  $\leftarrow$ .

Not all approaches in the database are approved for GPS use. As you select an approach, a " $G_{P\varsigma}$ " designation to the right of the procedure name indicates the procedure can be flown using the GPS receiver. Some procedures will not have this designation, meaning the GPS receiver may be used for supplemental navigation guidance only. ILS approaches, for exam<sup>p</sup>le, must be flown by tuning the VLOC receiver to the proper frequency and switching the external CDI (or HSI) connection to "VLOC".

A selected approach may be *activated* or *loaded*. Activating the approach overrides the "enroute" portion of the active flight plan, proceeding directly to the "approach" portion (for a full approach, directly to the approach transition). Activating the approach also initiates automatic CDI scaling transitions as the approach progresses.

In many cases, it may be easiest to "Load" the full approach while still some distance away, enroute to the destination airport. Later, if vectored to final, use the following steps to select "Activate Vector-To-Final" which makes the inbound course to the FAF waypoint active. Otherwise, activate the full approach using the "Activate Approach?" option.

### *APPROACH+*

#### <u>Activating an Approach</u>

- 1. With an approach loaded in the active flight plan, press **PROC** to display the procedures page.
- 2. Rotate the large right knob  $(\hat{\bullet})$  to highlight "Activate Approach?".

3. Press ENT

The "Activate Vector-To-Final?" option allows you to activate the final course segment of the approach. This option assumes you will receive vectors to the final approach fix (FAF) and guides you to intercept the final course, before reaching the FAF.

110.98

**TERH GPS** 

#### <u>Activating an Approach with Vectors-To-Final</u>

- 1. With an approach loaded in the active flight plan, press **PROC** to display the procedures page.
- 2. Rotate the large right knob  $(\hat{\bullet})$  to highlight "Activate Vector-To-Final?".

3. Press ENT

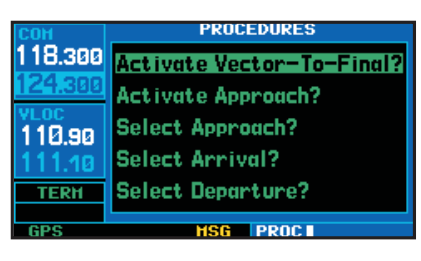

**PROCEDURES** 

**HSG PROCE** 

118.300 Activate Vector-To-Final? **Activate Approach?** Select Approach?

> Select Arrival? **Select Departure?**

#### <u>Flying an Approach</u>

Due to the variety of available approach procedures, the specific steps required will vary according to the approach selected. Keep the following general guidelines in mind while flying the approach:

- You will typically select the destination airport as the last waypoint in the active flight plan or using the  $\rightarrow$  key. Doing so ensures that the desired waypoint will automatically appear when choosing the "Select Approach?" option from the *procedures page*. (Otherwise, you must first choose the airport, then the approach procedure.)
- When a localizer-based approach (such as an ILS) is loaded, the desired frequency is automatically placed in standby on the VLOC window. To activate the frequency, press the  $\mathbb S$  key.
- If the VLOC receiver will be used for the approach, be sure to switch the external CDI (or HSI) to "VLOC" by pressing the COI key ("VLOC" will appear directly above the  $\left[\begin{array}{cc} \text{col} \end{array}\right]$  key; see page 10).
- An "Auto ILS CDI" setting provides automatic switching to "VLOC" once established inbound on the final course segment of an approach.
- As you progress to each approach waypoint, a waypoint alert message ("NEXT DTK  $###^{\circ}$ ") will appear in the lower right corner of the display. (See page 10.)
- When you should begin a course change (via a standard rate turn), turn advisories ("TURN TO ###°") will appear in the lower right corner of the display. (See page 10.)

# APPROACHES / MISSED APPROACH

- For GPS-based approaches, receiver autonomous integrity monitoring (RAIM) will monitor satellite conditions and alert you—using an "INTEG" or "WARN" annunciation at the bottom left corner of thedisplay (see page 10)—if protection limits cannot be maintained. If this occurs, the GPS receiver should not be used for primary navigation guidance. Revert to an alternate navigation source, or select an alternate destination airport.
- Within 30 nautical miles of the destination airport, CDI scaling will transition from 5.0 nautical miles (enroute mode; or "ENR") to 1.0 nautical mile (terminal mode; or "TERM")—or when leaving the departure airport, from 1.0 nm to 5.0 nm. Within 2.0 nautical miles of the final approach fix, GPS-based approaches will see a second transition from 1.0 nautical mile to 0.3 nautical mile (approach mode; or "APR")
- A "START PROC TRN" prompt will appear in the lower right corner of the display to advise you when you are at a safe distance to initiate a procedure turn. The procedure turn is displayed on the map page, but guidance through the turn itself is not provided.
- Alerts for proper holding pattern entry (e.g. "HOLD DIRECT") are displayed in the lower right corner of the display. Waypoint sequencing is automatically suspended (indicated by "SUSP" directly above the OBS key) at the holding waypoint. Press the OBS key again to return to automatic waypoint sequencing. For course reversals, waypoint sequencing is suspended for one trip around the holding pattern only (after which it will return to automatic waypoint sequencing).

• The CDI will guide you through a DME arc. Just keep the needle centered as you fly along the arc. When using an autopilot, the course select on the CDI (or HSI) must be periodically updated with the

desired track (DTK).

• As you cross the missed approach point, "SUSP" will appear above the  $\circ$ BS key, indicating that automatic sequencing of waypoints is

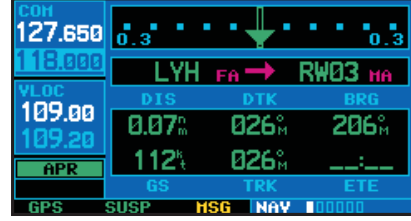

suspended at the missed approach point, and a "from" indication will appear on the CDI (or HSI).

#### <u>Flying the Missed Approach</u>

1. Press the **DBS** key. The next waypoint in the approach is automatically offered as the destination waypoint.

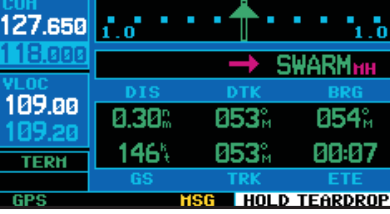

2. Follow the missed approach proce-

dures, as published on your approach plate, for proper climb and heading instructions.

- 3. An alert message in the lower right hand corner of the screen will recommend entry procedures for the holding pattern (e.g., "HOLD TEARDROP"). As you fly the holding pattern, a timer appears on the default NAV page. The timer automatically resets on the outbound side of the hold when you are abeam the hold waypoint. The timer again resets as you turn inbound (within approximately 30° of the inbound course).
- 4. When leaving the holding pattern to re-fly the approach (or another approach) press the PROC key to "Select Approach?" or "Activate Approach?" as previously described. (Or, use the B<sub>2</sub> key to select another destination.)

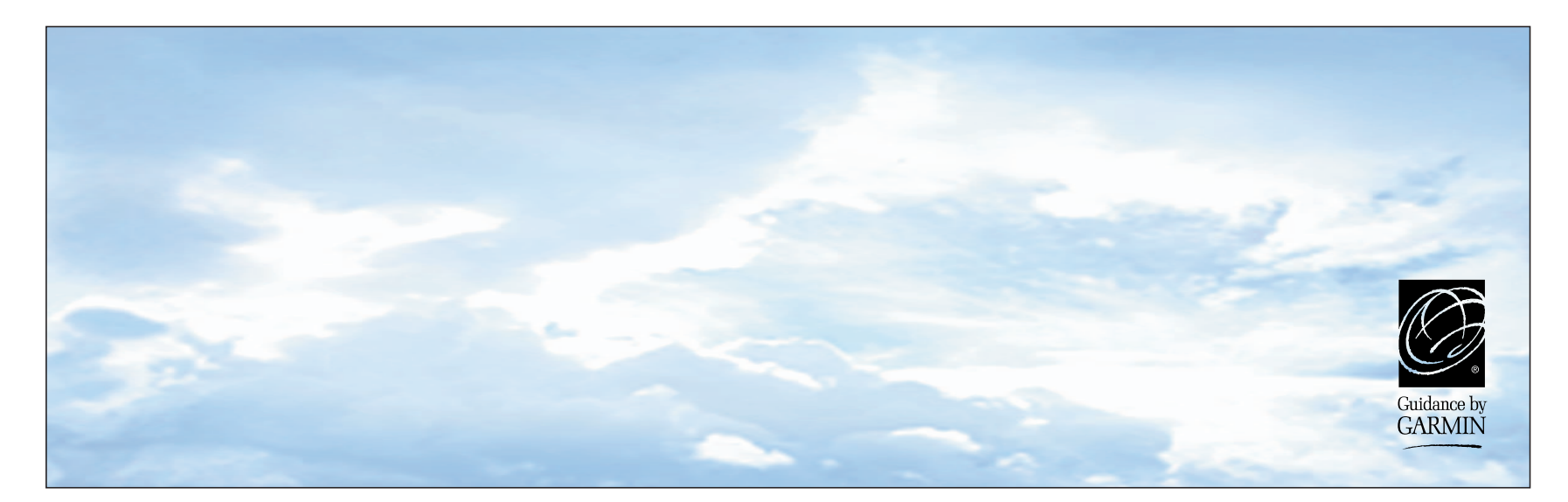

# *<br />
SCARMIN*

© 1998-2000 GARMIN Corporation

GARMIN International, Inc., 1200 East 151st Street, Olathe, KS 66062, U.S.A.

GARMIN (Europe) LTD, Unit 5, The Quadrangle, Abbey Park Industrial Estate, Romsey, SO51 9AQ, UK

GARMIN (Asia) Corporation, No. 68, Jangshu 2n<sup>d</sup> Road, Shijr, Taipei County, Taiwan

Web Site Address: www.garmin.com

Part No. 190-00140-01 Rev. C